# Start Here **DCP-395CN Quick Setup Guide**

Before you can use the machine, please read this Quick Setup Guide for the correct setup and installation.

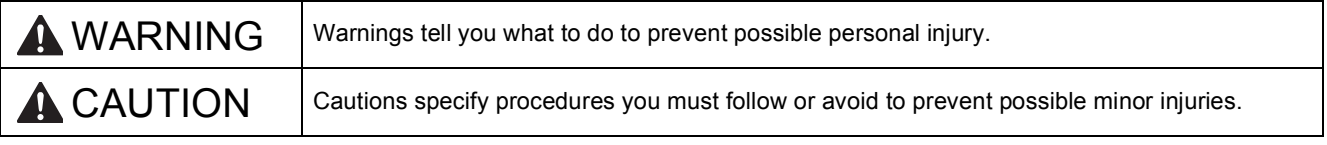

# **IMPORTANT**

**DO NOT connect the USB cable yet (if you are using a USB cable).**

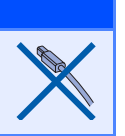

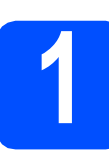

**1 Unpack the machine and check the components**

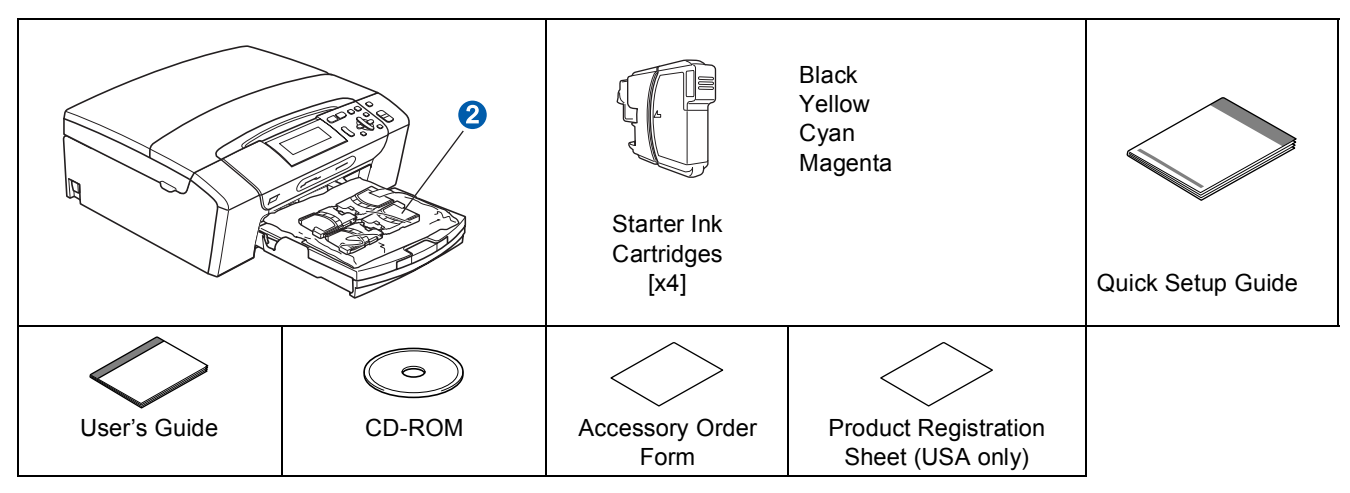

## **WARNING**

**Plastic bags are used in the packaging of your machine. To avoid danger of suffocation, please keep these bags away from babies and children.**

- **a** Remove the protective tape and film covering the machine.
- **b** Remove the green protective part  $\bigcirc$  by lifting the front of the machine and then pulling down on the packing part.
- **C** Remove the plastic bag  $\odot$  containing the ink cartridges from on top of the paper tray.
- d Make sure you have all components.

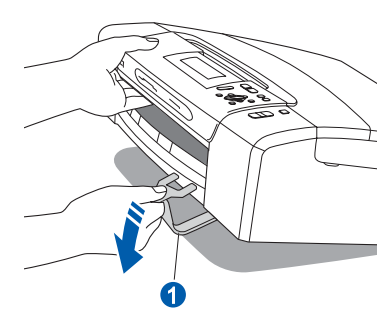

## **Note**

- *The components included in the box may differ depending on your country.*
- *Save all packing materials and the box in case for any reason you must ship your machine.*
- *You need to purchase the correct interface cable for the interface you want to use (for USB or network connection).*

#### *USB cable*

*Please make sure you use a USB 2.0 cable (Type A/B) that is no more than 6 feet (2 meters) long (cable not included).*

#### *Network cable*

*Use a straight-through Category5 (or greater) twisted-pair cable for 10BASE-T or 100BASE-TX Fast Ethernet Network.*

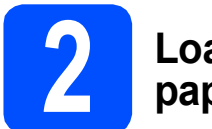

## **2 Load plain Letter/A4 paper**

**a** Pull the paper tray **a** completely out of the machine.

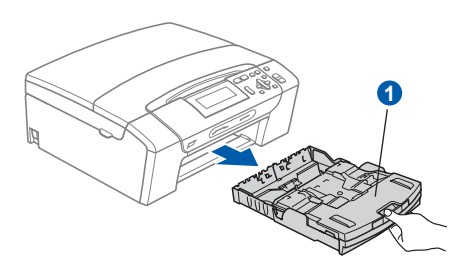

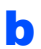

**b** Lift the output paper tray cover  $\bullet$ .

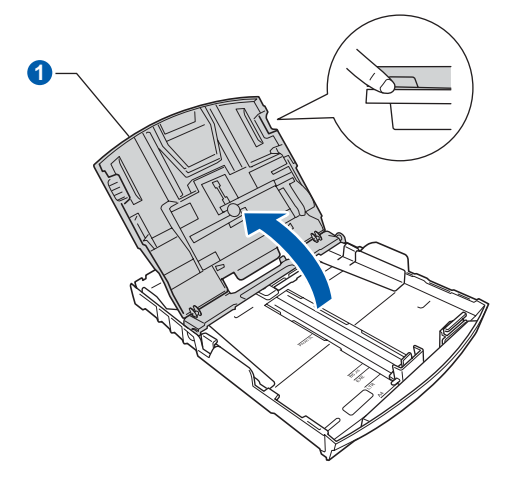

**C** With both hands, gently press and slide the paper side guides  $\bigcirc$  and then the paper length quide  $\bullet$  to fit the paper size.

> Make sure that the triangular marks  $\odot$  on the paper side guides  $\bigcirc$  and paper length guide  $\bigcirc$ line up with the mark for the paper size you are using.

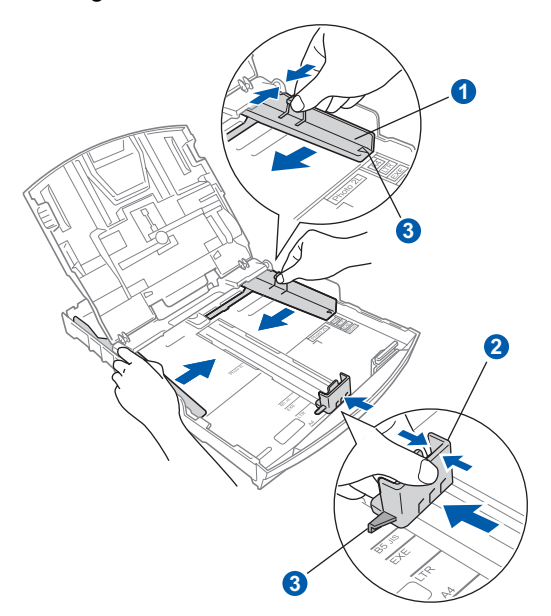

- $\mathbf C$  Fan the stack of paper well to avoid paper jams and misfeeds.
- $\bullet$  Gently put the paper into the paper tray print side down and top edge first. Check that the paper is flat in the tray.

#### **COMPORTANT**

**DO NOT push the paper in too far.**

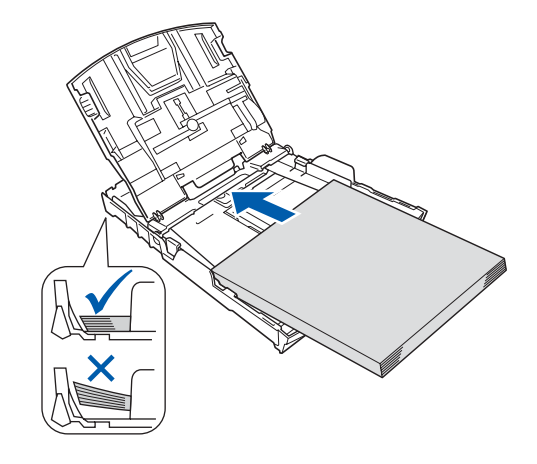

## **Note**

*When you use Legal size paper, press and hold the universal guide release button* a *as you slide out the front of the paper tray.*

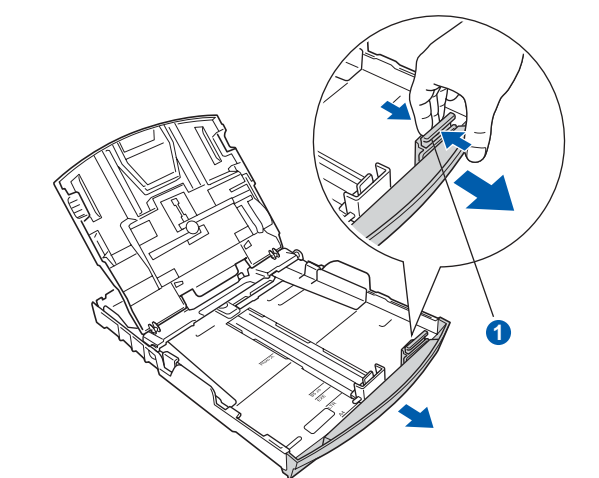

- Gently adjust the paper side guides to the paper with both hands. Make sure that the paper side guides touch the edges of the paper.
- Close the output paper tray cover  $\bullet$ .

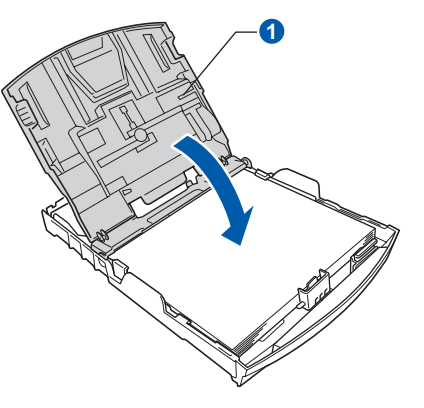

**h** *Slowly* push the paper tray completely into the machine.

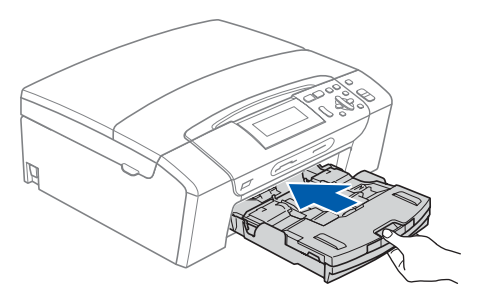

 $\Box$  While holding the paper tray in place, pull out the paper support  $\bigcirc$  until it clicks, and then unfold the paper support flap  $\bullet$ .

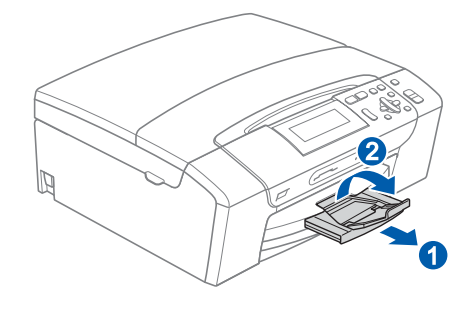

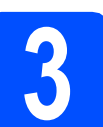

# **3 Connect the power cord**

#### **IMPORTANT**

**DO NOT connect the USB cable yet (if you are using a USB cable).**

a Connect the power cord.

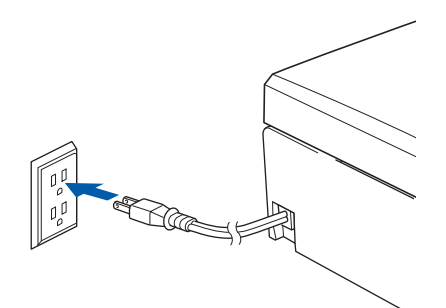

### **Note**

*The Warning LED on the control panel will stay on until you have installed the ink cartridges.*

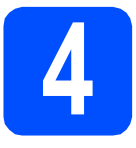

## **4 Install the ink cartridges**

## **A CAUTION**

If ink gets in your eyes, wash them out with water at once, and if irritation occurs consult a doctor.

a Make sure that the power is turned on. The LCD shows:

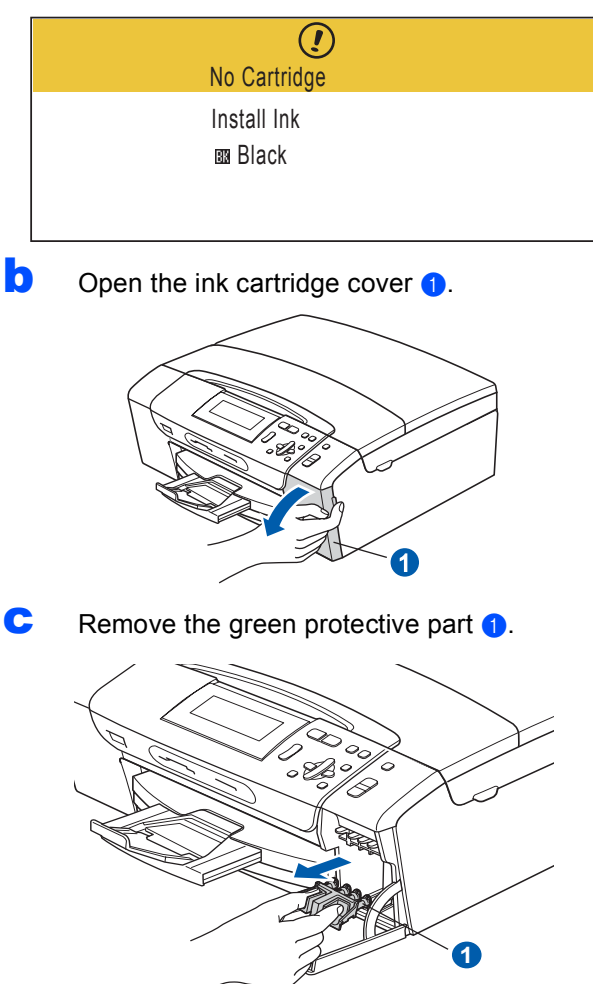

*Do not throw away the green protective part. You will need it if you transport the machine.*

**d** Unpack the ink cartridge.

**e** Turn the green knob on the protective yellow cap clockwise until it clicks to release the vacuum seal, then remove the cap  $\bigcirc$ .

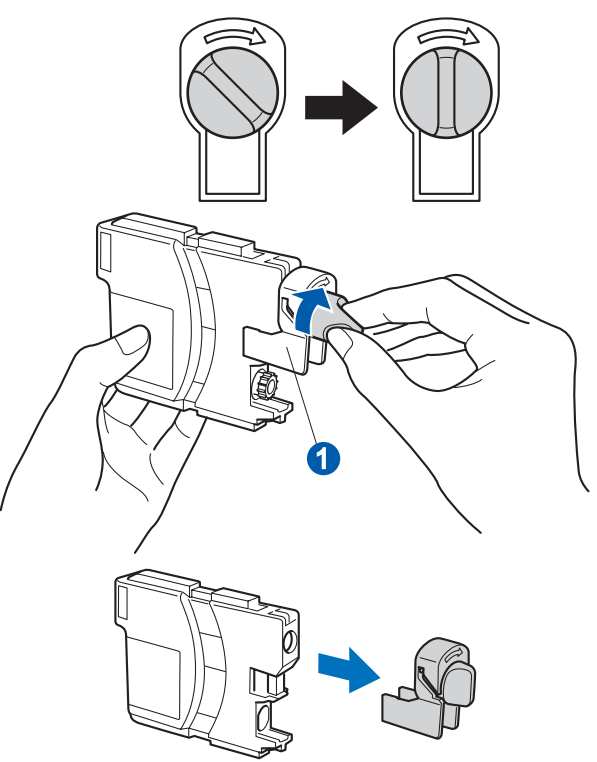

 $\mathbf f$  Take care to match the color of the lever  $\mathbf 0$ with the cartridge color  $\odot$ , as shown in the diagram below.

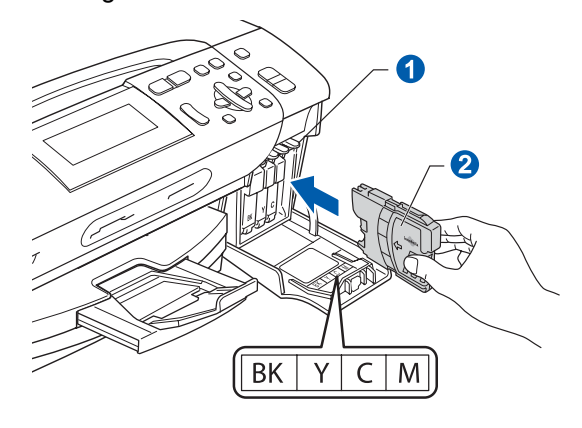

**Q** Install each ink cartridge in the direction of the **The Solution of the Contract of the Contract of the label.** The Solution of the label.

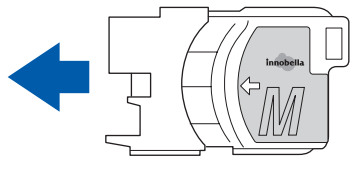

**h** Gently push the ink cartridge until it clicks. After all the ink cartridges are installed close the ink cartridge cover.

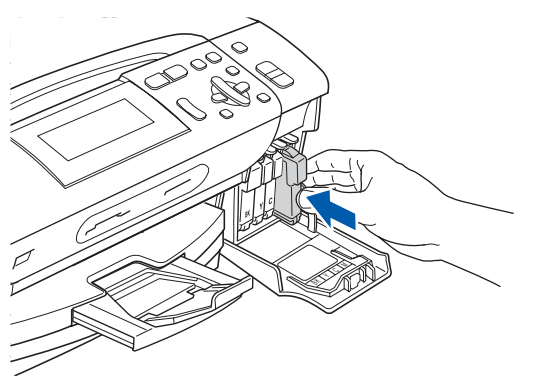

## **Note**

*The machine will prepare the ink tube system for printing. This process will take approximately four minutes. Do not turn off the machine.*

#### **COMPORTANT**

- **DO NOT take out ink cartridges if you do not need to replace them. If you do so, it may reduce the ink quantity and the machine will not know the quantity of ink left in the cartridge.**
- **DO NOT shake the ink cartridges. If ink stains your skin or clothing, wash with soap or detergent at once.**
- **DO NOT repeatedly insert and remove the cartridges. If you do so, ink may seep out of the cartridge.**
- **If you mix the colors by installing an ink cartridge in the wrong position, clean the print head several times after correcting the cartridge installation. (See** *Cleaning the print head* **in** *Appendix B* **of the** *User's Guide***.)**
- **Once you open an ink cartridge, install it in the machine and use it up within six months of installation. Use unopened ink cartridges by the expiration date written on the cartridge package.**
- **DO NOT dismantle or tamper with the ink cartridge, this can cause the ink to leak out of the cartridge.**
- **Brother strongly recommends that you do not refill the ink cartridges provided with your machine. We also strongly recommend that you continue to use only Genuine Brother Brand replacement ink cartridges. Use or attempted use of potentially incompatible ink and/or cartridges in the Brother machine may cause damage to the machine and/or may result in unsatisfactory print quality. Our warranty coverage does not apply to any problem that is caused by the use of unauthorized third party ink and/or cartridges. To protect your investment and obtain premium performance from the Brother machine, we strongly recommend the use of Genuine Brother Supplies.**

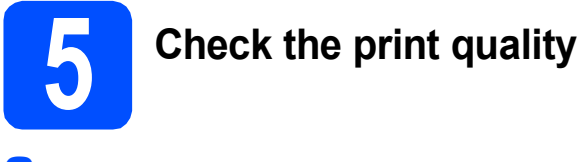

**a** When the preparation process has finished, the LCD shows this message:

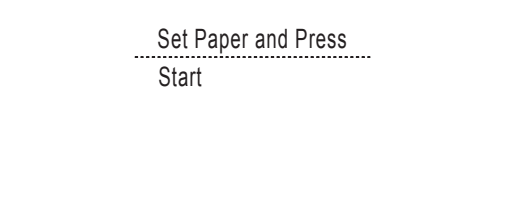

#### Press **Color Start**.

<span id="page-5-0"></span>**b** Check the quality of the four color blocks  $\bullet$  on the sheet. (black/yellow/cyan/magenta)

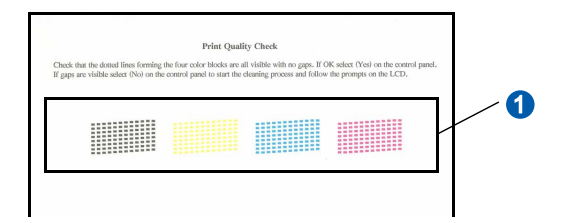

**C** If all lines are clear and visible, press  $\mathbf{F}$  (Yes) to finish the quality check and go to step [6](#page-6-0).

OK

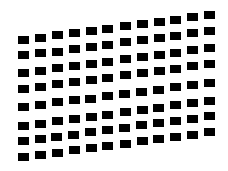

If you can see missing short lines, press  $\boxed{\blacksquare}$  $\boxed{\blacksquare}$  $\boxed{\blacksquare}$  (No) and go to **d**.

Poor

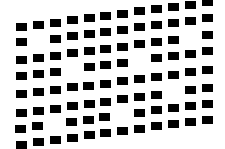

<span id="page-5-1"></span> $\overline{\mathbf{C}}$  The LCD asks you if the print quality is OK for black and color. Press  $\overrightarrow{H}$  (Yes) or  $\overrightarrow{H}$  (No).

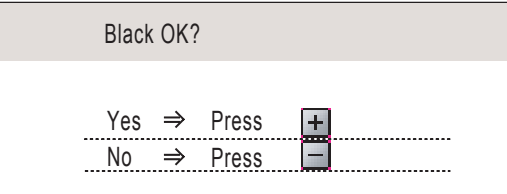

After pressing  $\boxed{+}$  (Yes) or  $\boxed{-}$  (No) for both black and color, the LCD shows:

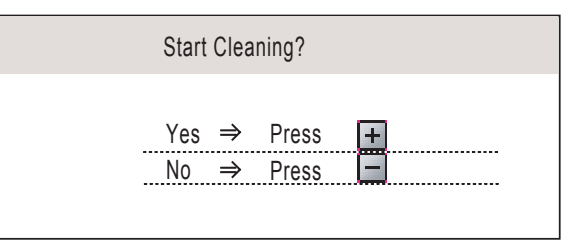

- **e** Press  $\mathbf{H}$  (Yes), the machine will then start cleaning the colors.
- f After cleaning is finished, press **Color Start**. The machine starts printing the Print Quality Check Sheet again. Go back to [b](#page-5-0).

<span id="page-6-0"></span>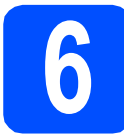

## **6 Choose your language (if needed)**

a Press **Menu**.

- **D** Press  $\triangle$  or  $\nabla$  to choose Initial Setup. Press **OK**.
- **C** Press  $\triangle$  or  $\nabla$  to choose Local Language. Press **OK**.
- **d** Press  $\triangle$  or  $\nabla$  to choose your language. Press **OK**.
- e Press **Stop/Exit**.

## **7 Set the LCD contrast (if needed)**

If you are having difficulty reading the LCD, try changing the contrast setting.

- a Press **Menu**.
- **b** Press **A** or  $\overline{v}$  to choose General Setup. Press **OK**.
- $C$  Press  $\triangle$  or  $\nabla$  to choose LCD Settings. Press **OK**.
- **d** Press **A** or  $\nabla$  to choose LCD Contrast.
- **e** Press 4 or  $\triangleright$  to choose Light, Med or Dark. Press **OK**.
- f Press **Stop/Exit**.

#### **Note**

*You can also adjust the angle of the display by lifting it.*

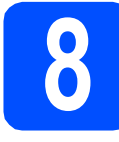

a Press **Menu**.

## **8 Set the date and time**

Setting the date and time allows the machine to clean the print head regularly and maintain optimum print quality. It also allows the machine to name files created when using the Scan to Media feature.

- **D** Press  $\triangle$  or  $\nabla$  to choose Initial Setup. Press **OK**.
- **C** Press  $\triangle$  or  $\nabla$  to choose Date&Time. Press **OK**.
- **d** Press  $\triangle$  or  $\nabla$  repeatedly to enter the last two digits of the year, and then press **OK**.

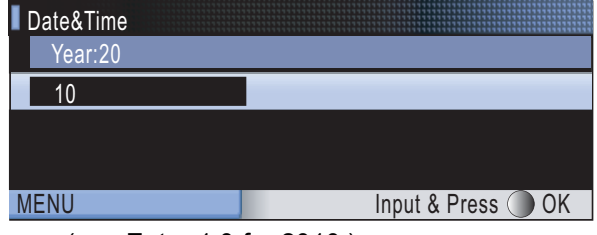

(e.g. Enter 1 0 for 2010.)

**e** Press  $\triangle$  or  $\nabla$  to enter the two digits for the month, and then press **OK**.

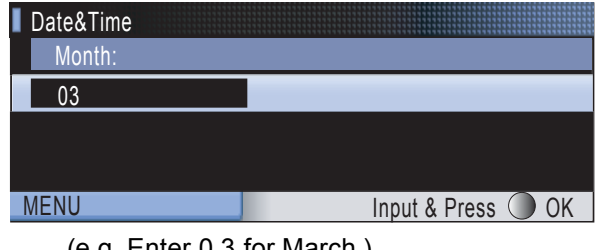

(e.g. Enter 0 3 for March.)

**f** Press  $\triangle$  or  $\triangledown$  to enter the two digits for the day, and then press **OK**.

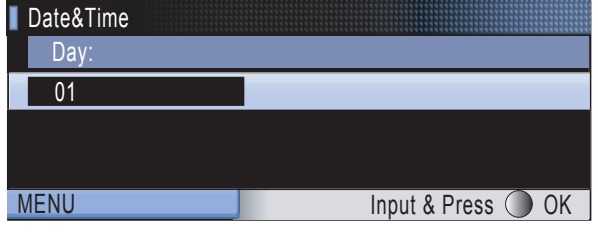

(e.g. Enter 0 1 for the first day of the month.)

**C** Press  $\triangle$  or  $\nabla$  to enter the two digits for the hour in 24-hour format, and then press  $\blacktriangleright$  to enter the minutes.

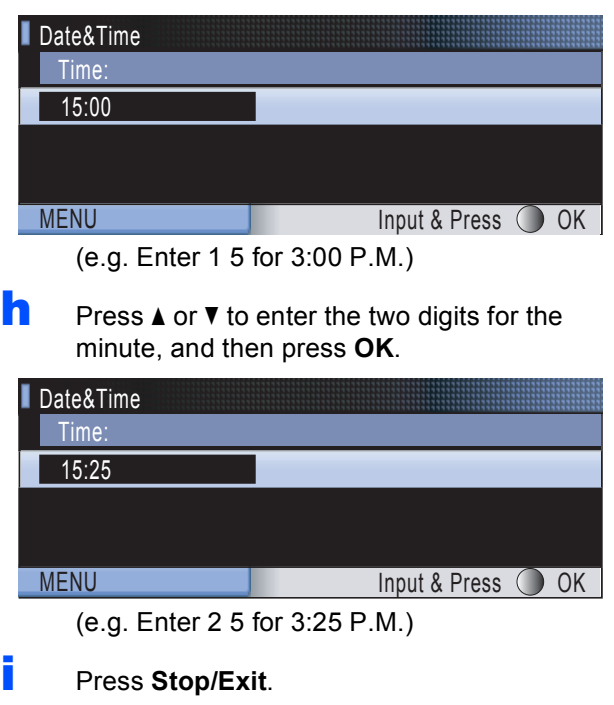

#### **Note**

*You can increase or decrease the number rapidly by holding down* **▲** or ▼.

*To confirm the current date and time, print*   $\mathbb{Q}$ *out the User Settings report. (See* Printing Reports *in* Chapter 3 *of the* User's Guide*.)*

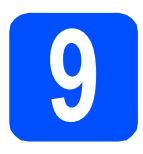

## **9 Choose your connection type**

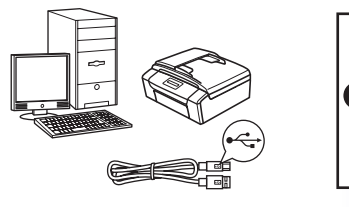

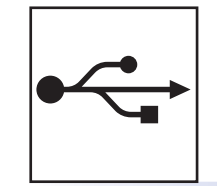

# **For USB interface cable**

Windows®, go to [page 10](#page-9-0) Macintosh, go to [page 14](#page-13-0)

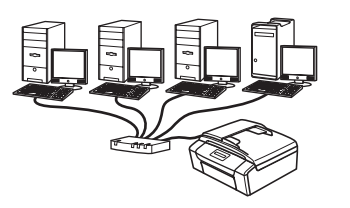

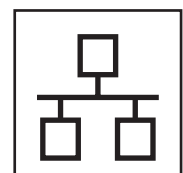

## **For Wired Network**

Windows®, go to [page 16](#page-15-0) Macintosh, go to [page 21](#page-20-0)

## **Note**

*For Windows Server® 2003/ 2008, see the* Network User's Guide *on the CD-ROM.*

## <span id="page-9-0"></span>**For USB interface users (Windows® 2000 Professional/XP/ XP Professional x64 Edition/ Windows Vista®)**

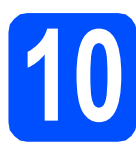

## **10 Before you install**

a Make sure that your computer is ON and you are logged on with Administrator rights.

#### **COMPORTANT**

- **DO NOT connect the USB cable yet.**
- **If there are any programs running, close them.**
- **Make sure there are no memory cards or a USB Flash memory drive inserted into the machine.**
- **The screens may differ depending on your operating system.**
- **The supplied CD-ROM includes ScanSoft™ PaperPort™ 11SE. This software supports Windows® 2000 (SP4 or greater), XP (SP2 or greater), XP Professional x64 Edition and Windows Vista®. Update to the latest Windows® Service Pack before installing MFL-Pro Suite.**

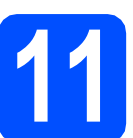

## **11 Install MFL-Pro Suite**

**a** Put the supplied CD-ROM into your CD-ROM drive. If the model name screen appears, choose your machine. If the language screen appears, choose your language.

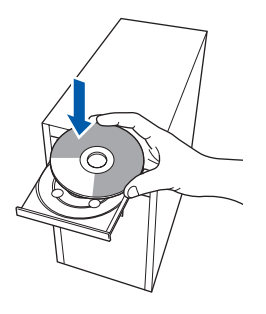

## **Note**

*If the Brother screen does not appear automatically, go to My Computer (Computer), double-click the CD-ROM icon, and then double-click start.exe.*

<span id="page-9-1"></span>**b** The CD-ROM Top Menu will appear. Click **Install MFL-Pro Suite**.

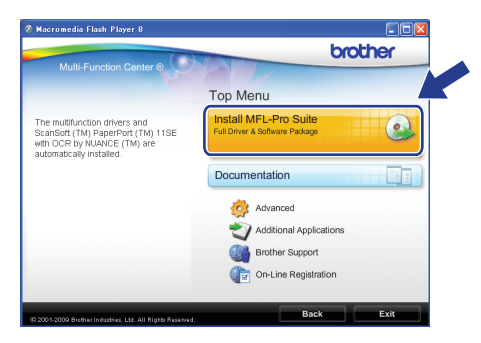

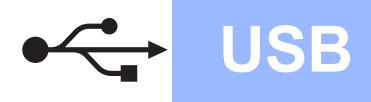

# **Windows USB ®**

## **Note**

*• If this screen appears, click OK and restart your computer.*

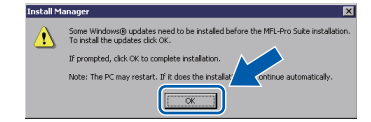

- *If the installation does not continue automatically, open the top menu again by ejecting and then reinserting the CD-ROM or double-click the start.exe program from the root folder, and continue from* [b](#page-9-1) *to install MFL-Pro Suite.*
- *For Windows Vista®, when the User Account Control screen appears, click Allow.*

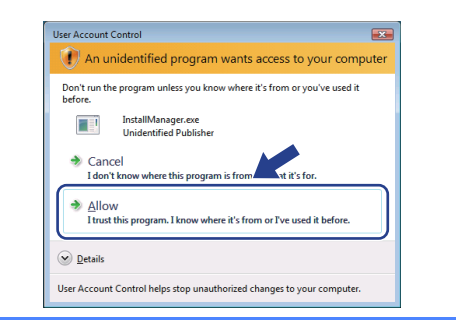

c When the ScanSoft**™** PaperPort**™** 11SE **License Agreement** window appears, click **Yes** if you agree to the Software **License Agreement**.

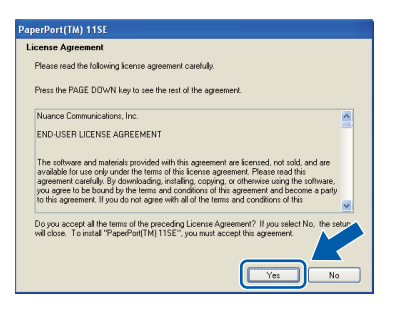

- d The installation of ScanSoft™ PaperPort™ 11SE will automatically start and is followed by the installation of MFL-Pro Suite.
- **e** When the Brother MFL-Pro Suite Software **License Agreement** window appears, click **Yes** if you agree to the Software **License Agreement**.

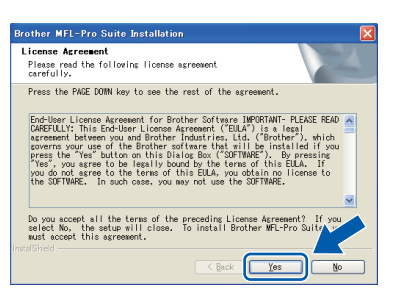

**f** Choose **Local Connection**, and then click **Next**. The installation continues.

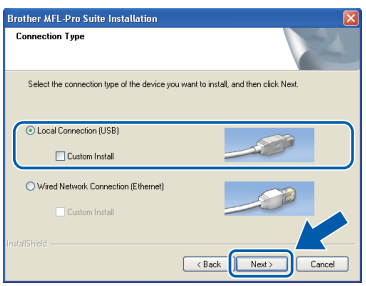

**g** When this screen appears, go to the next step.

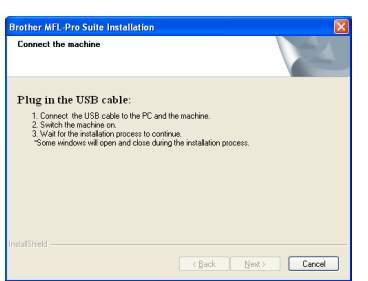

**Windows** Windows<sup>®</sup> Macintosh **Macintosh USB**

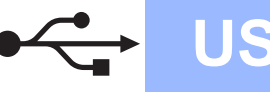

# **Windows USB ®**

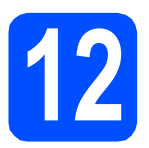

# **12 Connect the USB cable**

#### **IMPORTANT**

- **DO NOT connect the machine to a USB port on a keyboard or a non-powered USB hub.**
- **Connect the machine directly to your computer.**
- **a** Using both hands, use the plastic tabs on both sides of the machine to lift the scanner cover until it locks securely into the open position.

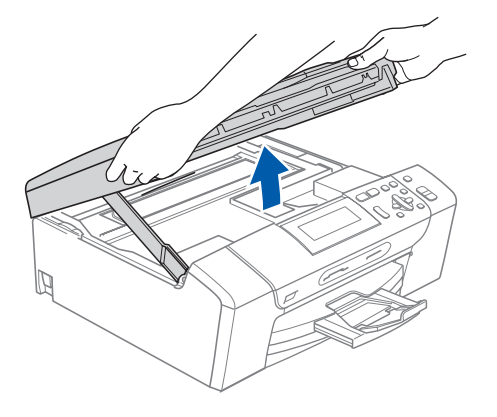

**b** Connect the USB cable to the USB socket marked with a  $\leftarrow$  symbol. You will find the USB socket inside the machine on the right as shown below.

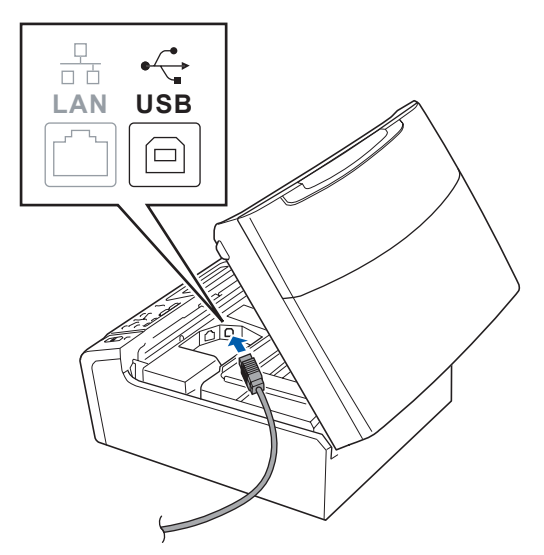

**C** Carefully route the USB cable through the trench and out the back of the machine as shown below and connect the cable to your computer.

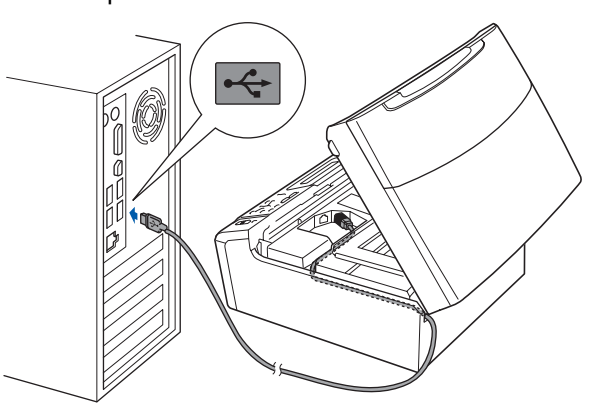

#### **C** IMPORTANT

**Make sure that the cable does not restrict the cover from closing, or an error may occur.**

**d** Lift the scanner cover to release the lock **a**. Gently push the scanner cover support down  $\odot$  and close the scanner cover  $\odot$ .

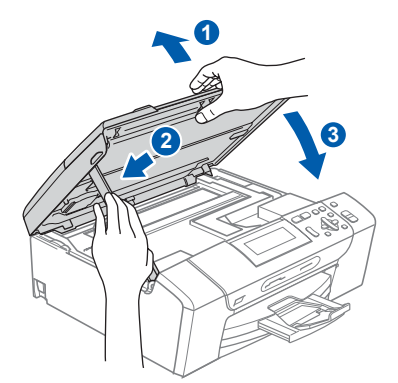

**e** The installation will continue automatically. The installation screens appear one after another.

#### **C** IMPORTANT

**DO NOT cancel any of the screens during the installation. It may take a few seconds for all screens to appear.**

**f** When the **On-Line Registration** screen is displayed, make your selection and follow the on-screen instructions. Once you have completed the registration process, close your web browser to return to this window. Then click **Next**.

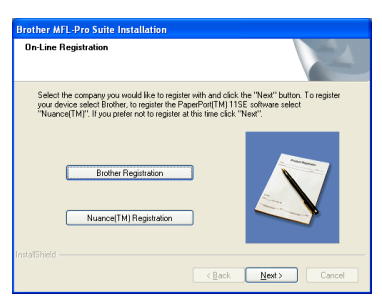

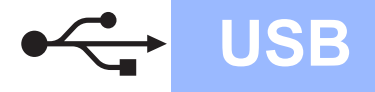

# **Windows USB ®**

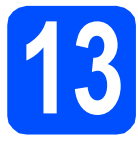

# **13 Finish and restart**

**a** Click **Finish** to restart your computer. After restarting the computer, you must be logged on with Administrator rights.

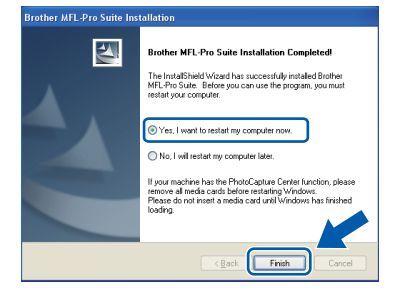

## **Note**

*If an error message appears during the software installation, run the Installation Diagnostics located in Start/All Programs/Brother/ DCP-XXXX (where DCP-XXXX is your model name).*

**b** Choose the firmware update setting and click OK.

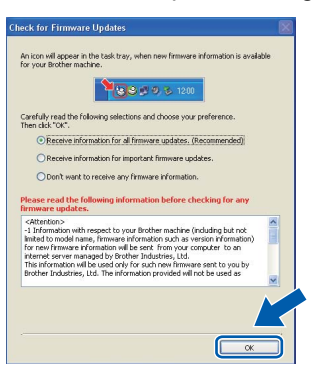

## **Note**

*Internet access is required for the firmware update.*

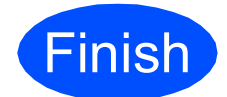

**Finish The installation is now Complete**. **complete.**

#### **Now go to**

**Proceed to Install Optional Applications on [page 24.](#page-23-0)**

### **Note**

#### *XML Paper Specification Printer Driver*

*The XML Paper Specification Printer Driver is the most suitable driver when printing from applications that use the XML Paper Specification documents. Please download the latest driver by accessing the Brother Solutions Center at [http://solutions.brother.com/.](http://solutions.brother.com/)*

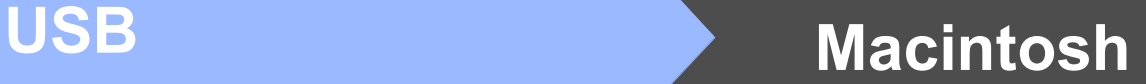

## <span id="page-13-0"></span>**For USB interface users (Mac OS X 10.3.9 - 10.4.x - 10.5.x)**

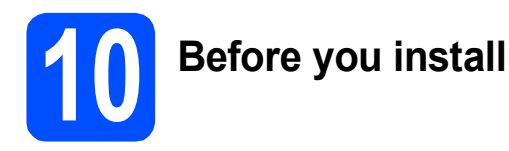

Make sure your machine is connected to the power and your Macintosh is ON. You must be logged on with Administrator rights.

#### *IMPORTANT*

- **For the latest drivers and information on the Mac OS X you are using, visit <http://solutions.brother.com/>.**
- **For Mac OS X 10.3.0 to 10.3.8 users, upgrade to Mac OS X 10.3.9 - 10.5.x.**
- **Make sure there are no memory cards or a USB Flash memory drive inserted into the machine.**

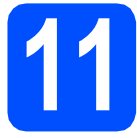

## **11 Connect the USB cable**

#### **COMPORTANT**

- **DO NOT connect the machine to a USB port on a keyboard or a non-powered USB hub.**
- **Connect the machine directly to your Macintosh.**
- **a** Using both hands, use the plastic tabs on both sides of the machine to lift the scanner cover until it locks securely into the open position.

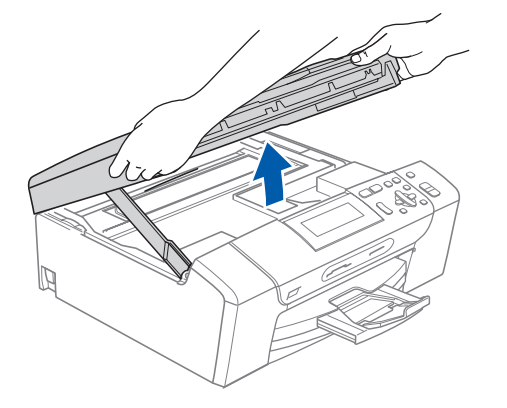

**b** Connect the USB cable to the USB socket marked with a  $\overline{\leftarrow}$  symbol. You will find the USB socket inside the machine on the right as shown below.

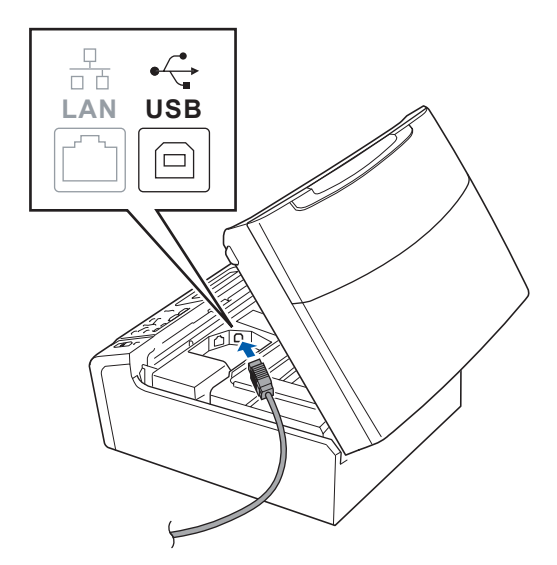

**C** Carefully route the USB cable through the trench and out the back of the machine as shown below and connect the cable to your Macintosh.

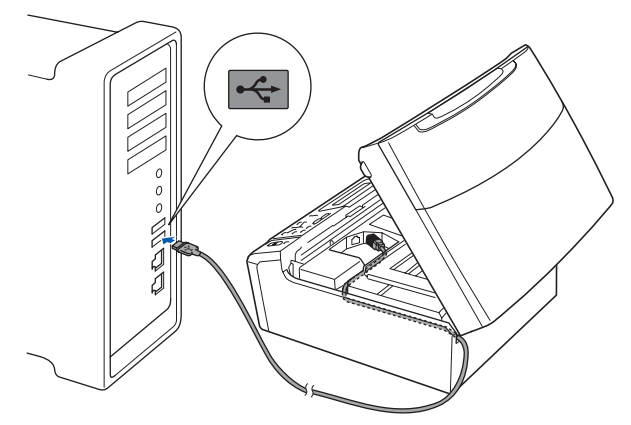

#### *IMPORTANT*

**Make sure that the cable does not restrict the cover from closing, or an error may occur.**

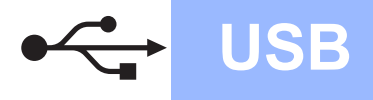

 $\overline{a}$  Lift the scanner cover to release the lock  $\overline{a}$ . Gently push the scanner cover support down  $\bigcirc$  and close the scanner cover  $\bigcirc$ .

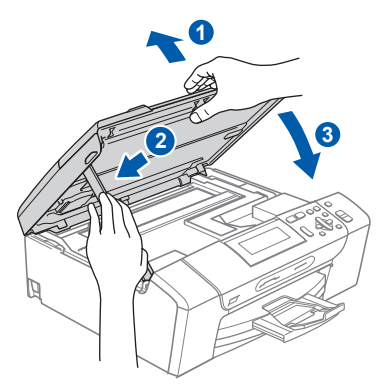

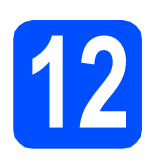

**12 Install MFL-Pro Suite**

**a** Put the supplied CD-ROM into your CD-ROM drive.

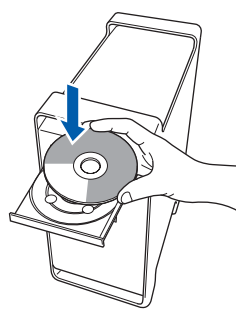

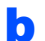

**b** Double-click the **Start Here OSX** icon to install.

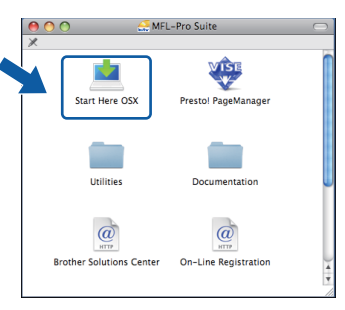

- **C** Please wait, it will take a few seconds for the software to install. After the installation, click **Restart** to finish installing the software.
- **C** The Brother software will search for the Brother device.

**e** Choose the machine from the list, and then click **OK**.

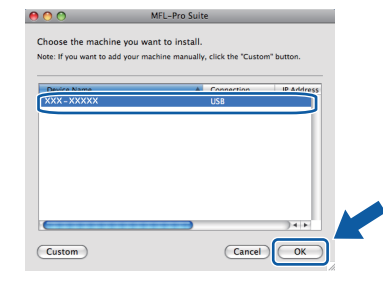

f When this screen appears, click **OK**.

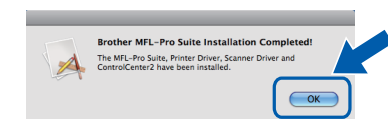

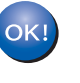

**The installation of MFL-Pro Suite is now complete. Go to step** [13](#page-14-0) **on [page 15](#page-14-1).**

<span id="page-14-1"></span><span id="page-14-0"></span>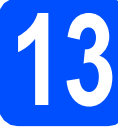

**13 Install Presto! PageManager**

When Presto! PageManager is installed OCR capability is added to Brother ControlCenter2. You can easily scan, share and organize photos and documents using Presto! PageManager.

a Double-click the **Presto! PageManager** icon and follow the on-screen instructions.

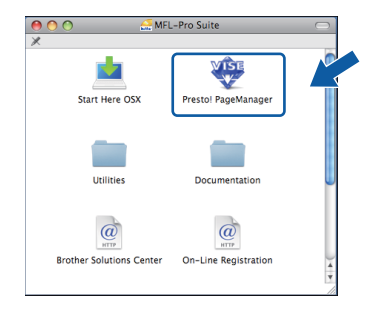

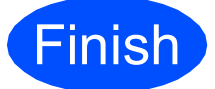

**Finish The installation is now Complete. complete.**

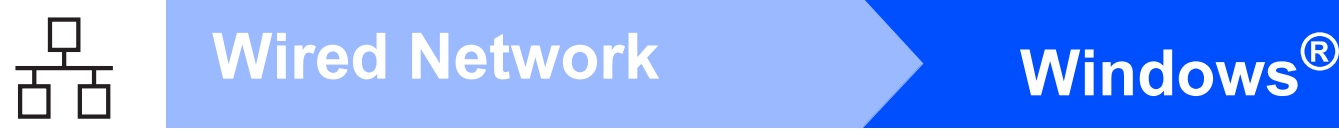

## <span id="page-15-0"></span>**For wired network interface users (Windows® 2000 Professional/XP/ XP Professional x64 Edition/ Windows Vista®)**

<span id="page-15-1"></span>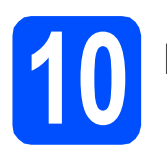

# **10 Before you install**

<span id="page-15-2"></span>**a** Make sure that your computer is ON and you are logged on with Administrator rights.

#### **COMPORTANT**

- **If there are any programs running, close them.**
- **Make sure there are no memory cards or a USB Flash memory drive inserted into the machine.**
- **The screens may differ depending on your operating system.**
- **The supplied CD-ROM includes ScanSoft™ PaperPort™ 11SE. This software supports Windows**® **2000 (SP4 or greater), XP (SP2 or greater), XP Professional x64 Edition and Windows Vista®. Update to the latest Windows**® **Service Pack before installing MFL-Pro Suite.**

# **IMPORTANT**

**Disable all personal firewall software (other than Windows® Firewall), anti-spyware or antivirus applications for the duration of the installation.**

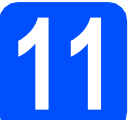

## **11 Connect the network cable**

**a** Using both hands, use the plastic tabs on both sides of the machine to lift the scanner cover until it locks securely into the open position.

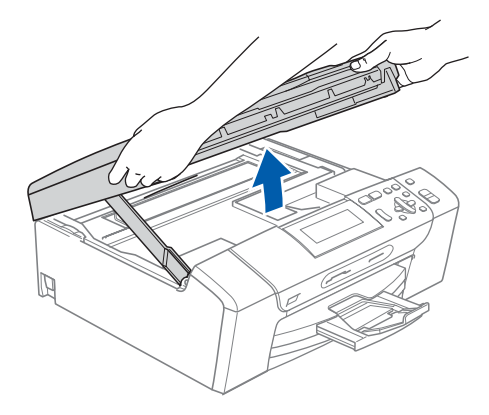

**b** Connect the network cable to the LAN socket marked with a  $\frac{1}{n}$  symbol. You will find the LAN socket inside the machine on the left as shown below.

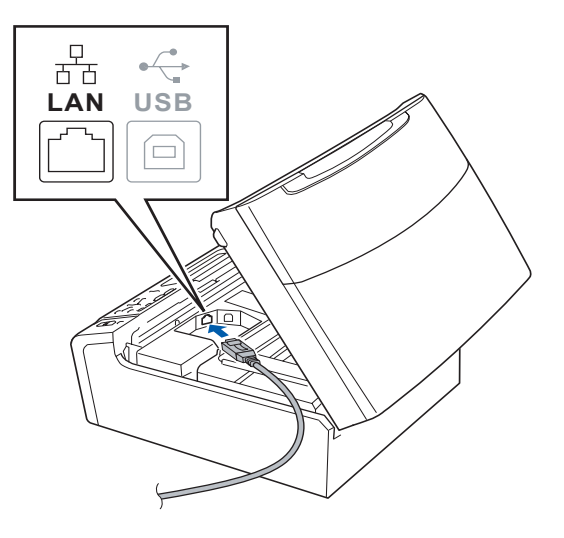

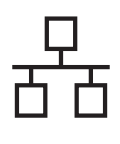

# **Wired Network Windows**

**C** Carefully route the network cable through the trench and out the back of the machine. Then, connect the cable to your network.

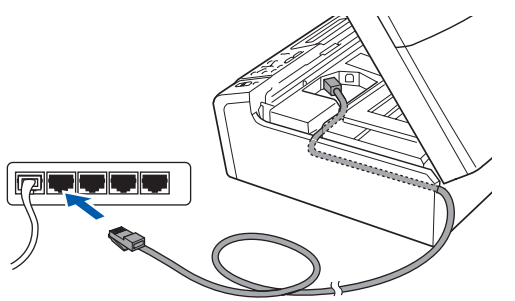

## **Note**

*If both USB and LAN cables are being used, guide both cables through the trench with one on top of the other.*

#### *I* IMPORTANT

**Make sure that the cable does not restrict the cover from closing, or an error may occur.**

d Lift the scanner cover to release the lock **a**. Gently push the scanner cover support down  $\odot$  and close the scanner cover  $\odot$ .

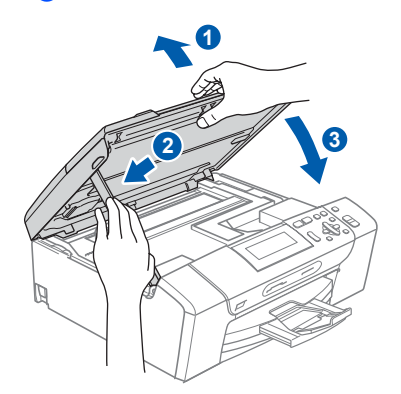

<span id="page-16-2"></span><span id="page-16-1"></span>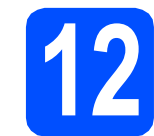

## **12 Install MFL-Pro Suite**

**a** Put the supplied CD-ROM into your CD-ROM drive. If the model name screen appears, choose your machine. If the language screen appears, choose your language.

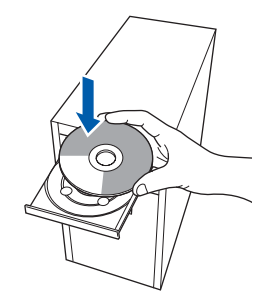

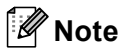

*If the Brother screen does not appear automatically, go to My Computer (Computer), double-click the CD-ROM icon, and then double-click start.exe.*

<span id="page-16-0"></span>

**b** The CD-ROM Top Menu will appear. Click **Install MFL-Pro Suite**.

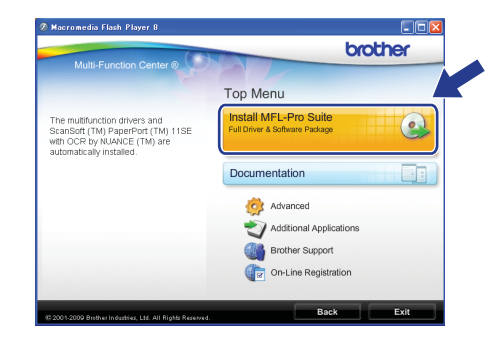

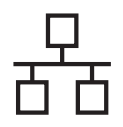

# **Wired Network Windows**<sup>®</sup>

## **Note**

*• If this screen appears, click OK and restart your computer.*

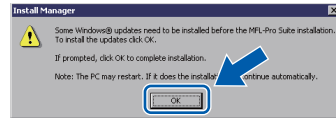

- *If the installation does not continue automatically, open the top menu again by ejecting and then reinserting the CD-ROM or double-click the start.exe program from the root folder, and continue from* [b](#page-16-0) *to install MFL-Pro Suite.*
- *For Windows Vista®, when the User Account Control screen appears, click Allow.*

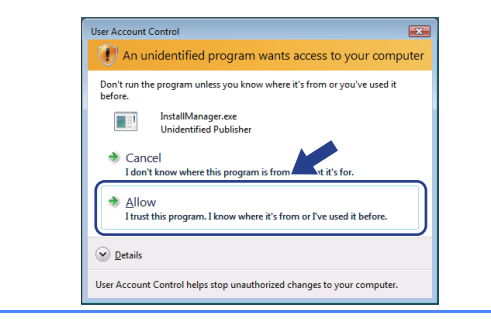

c When the ScanSoft**™** PaperPort**™** 11SE **License Agreement** window appears, click **Yes** if you agree to the Software **License Agreement**.

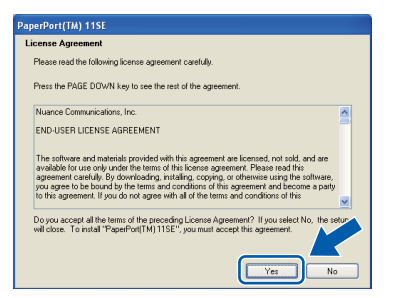

- C The installation of ScanSoft™ PaperPort™ 11SE will automatically start and is followed by the installation of MFL-Pro Suite.
- **e** When the Brother MFL-Pro Suite Software **License Agreement** window appears, click **Yes** if you agree to the Software **License Agreement**.

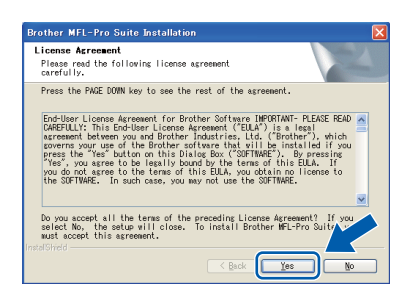

f Choose **Wired Network Connection**, and then click **Next**.

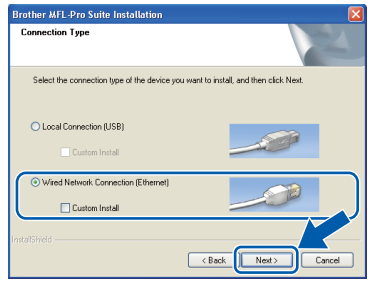

**C** For Windows<sup>®</sup> XP SP2 or greater/XP Professional x64 Edition/Windows Vista® users, when this screen appears, choose **Change the Firewall port settings to enable network connection and continue with the installation. (Recommended)** and click **Next**.

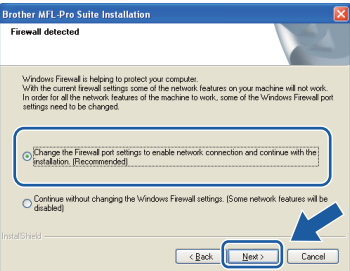

If you are using a firewall other than Windows $^{\circledR}$ Firewall or Windows® Firewall is off, this screen may appear.

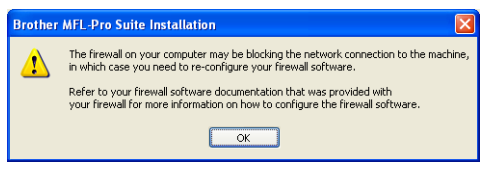

See the instructions provided with your firewall software for information on how to add the following network ports.

- For network scanning, add UDP port 54925.
- $\blacksquare$  If you still have trouble with your network connection, add UDP port 137.

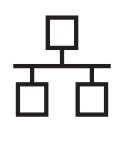

# **Wired Network Windows**<sup>®</sup>

## **Note**

*• If there is more than one machine connected to the network, choose your machine from the list, and then click Next.*

*This window will not appear if there is only one machine connected on the network, it will be chosen automatically.*

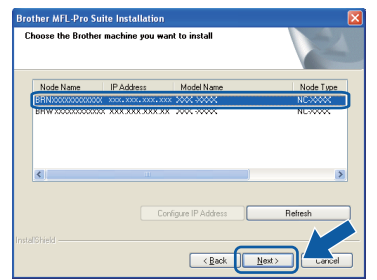

*• If your machine is not found over the network, the following screen will appear.*

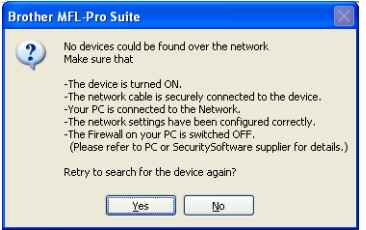

*Confirm your settings by following the on-screen instructions.*

*• If the IP address of the machine is not yet configured for use on your network, the following screen appears.*

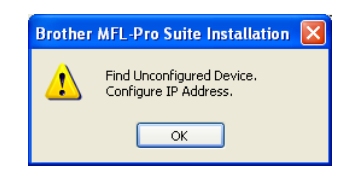

*Click OK and then click Configure IP Address. Enter an IP address for your machine that is suitable for your network by following the on-screen instructions.*

**h** The installation of the Brother drivers will automatically start. The installation screens appear one after another.

#### **C** IMPORTANT

**DO NOT cancel any of the screens during the installation. It may take a few seconds for all screens to appear.**

### **Note**

*For Windows Vista®, when this screen appears, click the check box and click Install to complete the installation correctly.*

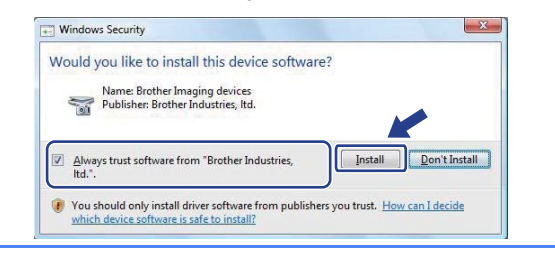

**i** When the **On-Line Registration** screen is displayed, make your selection and follow the on-screen instructions. Once you have completed the registration process, close your web browser to return to this window. Then click **Next**.

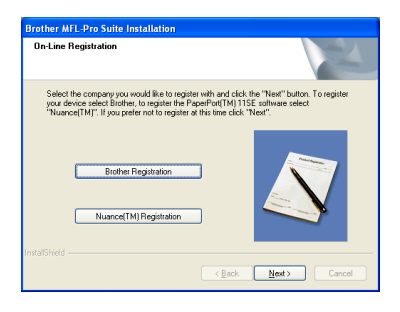

**Windows® Windows Wired Network Wired Network Macintosh Macintosh**

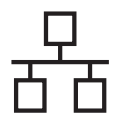

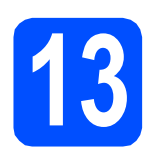

## **13 Finish and restart**

**a** Click **Finish** to restart your computer. After restarting the computer, you must be logged on with Administrator rights.

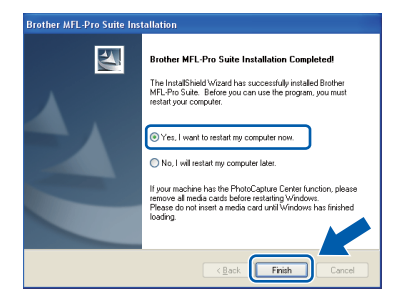

## **Note**

*If an error message appears during the software installation, run the Installation Diagnostics located in Start/All Programs/Brother/ DCP-XXXX (where DCP-XXXX is your model name).*

**b** Choose the firmware update setting and click **OK**.

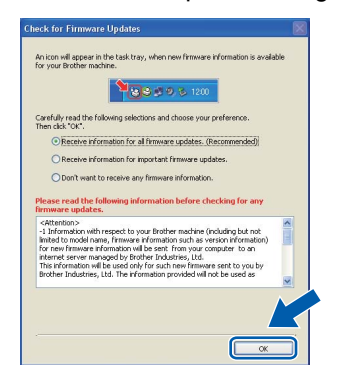

## **Note**

*Internet access is required for the firmware update.*

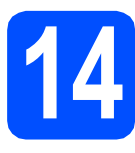

## **14** Install MFL-Pro Suite on<br> **14** (if needed) **additional computers (if needed)**

If you want to use your machine with multiple computers on the network, install MFL-Pro Suite on each computer. Go to ste[p](#page-16-1) [12](#page-16-2)on [page 17.](#page-16-1) Also see step [10](#page-15-1)-[a](#page-15-2) on [page 16](#page-15-1) before you install.

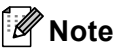

#### *Network license (Windows®)*

*This product includes a PC license for up to 2 Users. This license supports the installation of the MFL-Pro Suite including ScanSoft™ PaperPort™ 11SE on up to 2 PCs on the network. If you want to use more than 2 PCs with ScanSoft™ PaperPort™ 11SE installed, please purchase the Brother NL-5 pack which is a multiple PC license agreement pack for up to 5 additional users. To purchase the NL-5 pack, contact your authorized Brother dealer or contact Brother customer service.*

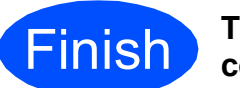

**Finish The installation is now Complete complete.**

#### **Now go to**

**Proceed to Install Optional Applications on [page 24](#page-23-0).**

## **Note**

*XML Paper Specification Printer Driver The XML Paper Specification Printer Driver is the most suitable driver when printing from applications that use the XML Paper Specification documents. Please download the latest driver by accessing the Brother Solutions Center at [http://solutions.brother.com/.](http://solutions.brother.com/)*

## <span id="page-20-0"></span>**For wired network interface users (Mac OS X 10.3.9 - 10.4.x - 10.5.x)**

<span id="page-20-1"></span>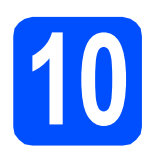

# **10 Before you install**

<span id="page-20-2"></span>a Make sure your machine is connected to the power and your Macintosh is ON. You must be logged on with Administrator rights.

#### **IMPORTANT**

- **For the latest drivers and information on the Mac OS X you are using, visit [http://solutions.brother.com/.](http://solutions.brother.com/)**
- **For Mac OS X 10.3.0 to 10.3.8 users, upgrade to Mac OS X 10.3.9 - 10.5.x.**
- **Make sure there are no memory cards or a USB Flash memory drive inserted into the machine.**

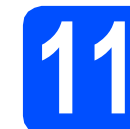

## **11 Connect the network cable**

a Using both hands, use the plastic tabs on both sides of the machine to lift the scanner cover until it locks securely into the open position.

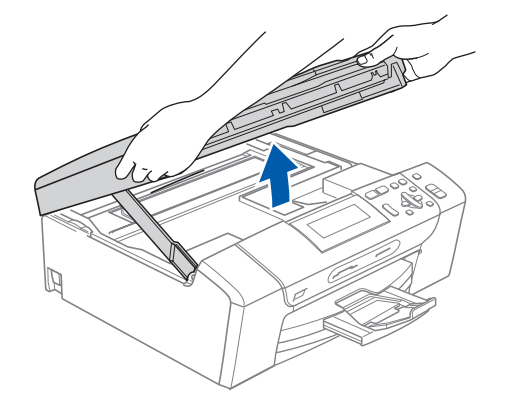

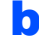

**b** Connect the network cable to the LAN socket marked with a  $\frac{P}{\sqrt{2}}$  symbol. You will find the LAN socket inside the machine on the left as shown below.

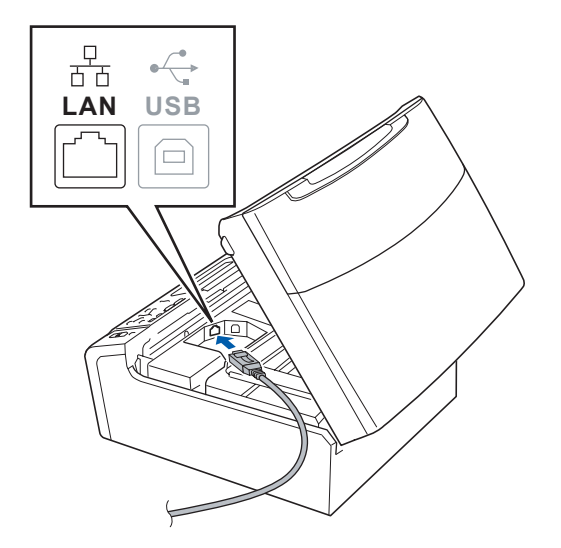

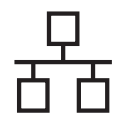

# **Wired Network Macintosh**

**C** Carefully route the network cable through the trench and out the back of the machine.Then, connect the cable to your network.

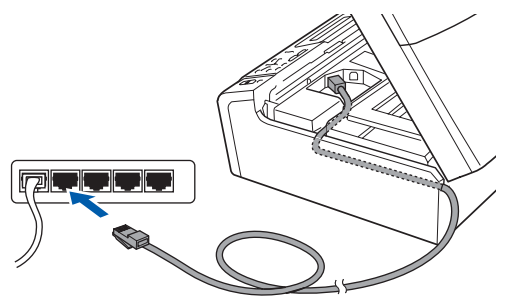

### **COMPORTANT**

**Make sure that the cable does not restrict the cover from closing, or an error may occur.**

## **Note**

*If both USB and LAN cables are being used, guide both cables through the trench with one on top of the other.*

d Lift the scanner cover to release the lock **a**. Gently push the scanner cover support down  $\odot$  and close the scanner cover  $\odot$ .

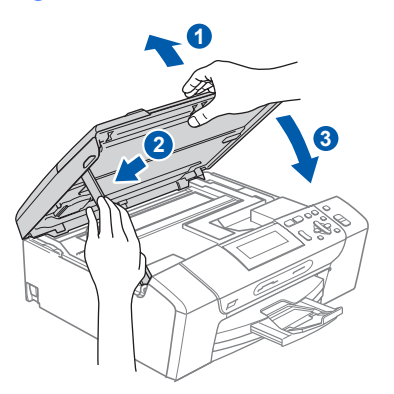

## <span id="page-21-0"></span>**12 Install MFL-Pro Suite**

<span id="page-21-1"></span>**a** Put the supplied CD-ROM into your CD-ROM drive.

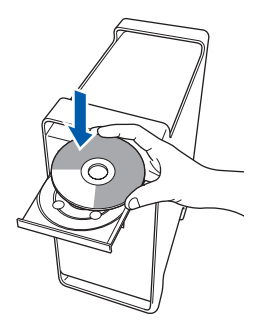

**b** Double-click the **Start Here OSX** icon to install.

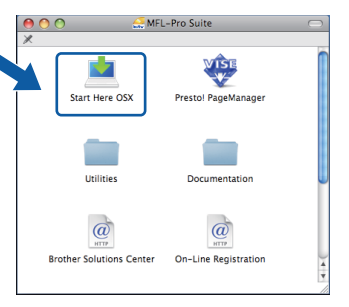

- **C** Please wait, it will take a few seconds for the software to install. After the installation, click **Restart** to finish installing the software.
- d The Brother software will search for the Brother device.
- $\bullet$  If the machine is configured for your network. choose the machine from the list, and then click **OK**.

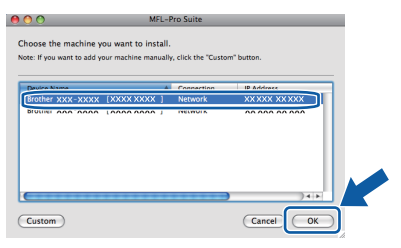

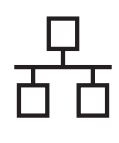

# **Wired Network Macintosh**

## **Note**

- *If your machine is not found over the network, confirm your network settings.*
- *If this screen appears click OK.*

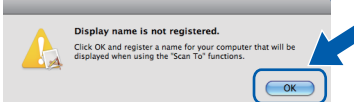

*Enter a name for your Macintosh in Display Name up to 15 characters long and click OK. Go to* [f](#page-22-0)*.*

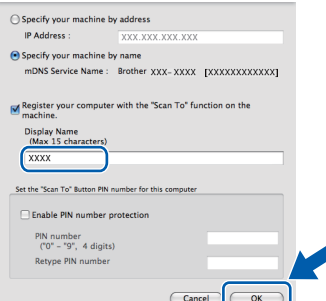

*The name you enter will appear on the machine's LCD when you press the Scan key and choose a scan option. (For more information, see* Network Scanning *in the*  Software User's Guide *on the CD-ROM.)*

<span id="page-22-0"></span>When this screen appears, click OK.

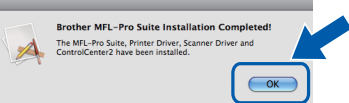

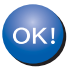

**The installation of MFL-Pro Suite is now complete. Go to step** [13](#page-22-1) **on [page 23](#page-22-2).**

<span id="page-22-2"></span><span id="page-22-1"></span>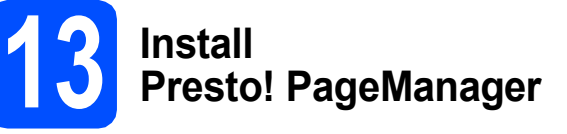

When Presto! PageManager is installed OCR capability is added to Brother ControlCenter2. You can easily scan, share and organize photos and documents using Presto! PageManager.

a Double-click the **Presto! PageManager** icon and follow the on-screen instructions.

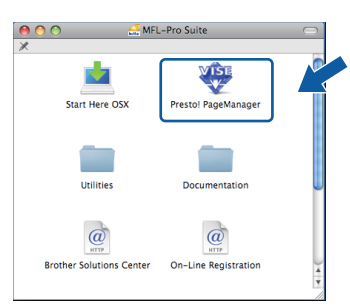

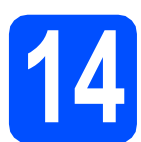

## **14** Install MFL-Pro Suite on<br> **14** (if needed) **additional computers (if needed)**

If you want to use your machine with multiple computers on the network, install MFL-Pro Suite on each computer. Go to step [12](#page-21-0) on [page 22.](#page-21-1) Also see step **[10](#page-20-1)-[a](#page-20-2)** on [page 21](#page-20-1) before you install.

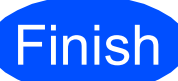

**The installation is now complete.**

# **Windows Install Optional Applications ®**

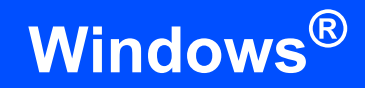

<span id="page-23-0"></span>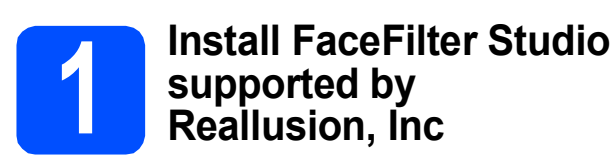

FaceFilter Studio is an easy-to-use borderless photo printing application. FaceFilter Studio also lets you edit your photo data and add photo effects such as red eye reduction or skin tone enhancement.

#### *IMPORTANT*

- **The machine must be ON and connected to the computer.**
- **The computer must be connected to the Internet.**
- **Make sure you are logged on with Administrator rights.**
- **This application is not available for Windows Server® 2003/2008.**
- a Open the top menu again by ejecting and then reinserting the CD-ROM or by double-clicking the **start.exe** program from the root folder.
- **b** The CD-ROM Top Menu will appear. Choose your language and then click **Additional Applications**.

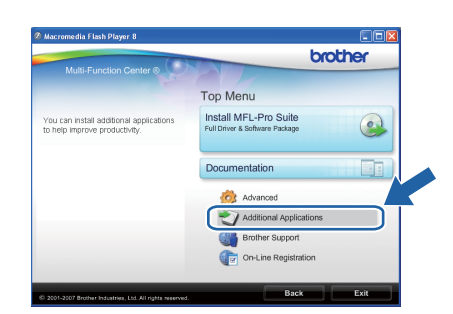

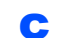

**C** Click the **FaceFilter Studio** button to install.

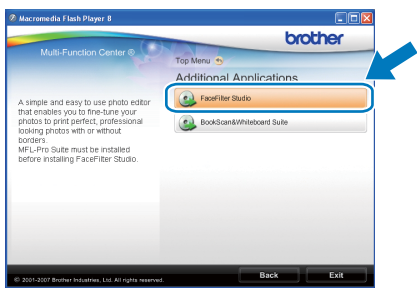

![](_page_23_Picture_15.jpeg)

## **2 Install FaceFilter Studio Help**

To get instructions on how to use FaceFilter Studio, download and install FaceFilter Studio Help.

- **a** To run FaceFilter Studio, go to **Start/All Programs/Reallusion/ FaceFilter Studio** on your computer.
- **b** Click the **button** on the upper right corner of the screen.
- **C** Click **Check for updates** to go to the Reallusion update web page.

![](_page_23_Picture_21.jpeg)

- **C** Click the **Download** button and choose a folder to save the file in.
- **e** Close FaceFilter Studio before you start the installer for FaceFilter Studio Help. Double-click the downloaded file from the folder you specified and follow the on-screen instructions for installation.

## **Note**

*To view the complete FaceFilter Studio Help, choose Start/All Programs/Reallusion/ FaceFilter Studio/FaceFilter Studio Help on your computer.*

# **Windows Install Optional Applications ®**

![](_page_24_Picture_2.jpeg)

## **3 BookScan&Whiteberry**<br> **Suite supported by BookScan&Whiteboard Reallusion, Inc**

You can install **BookScan&Whiteboard Suite**. The **BookScan Enhancer** software can correct your scanned book images automatically.

The **Whiteboard Enhancer** software cleans up and enhances text and images from photos taken of your whiteboard. (Internet access required.)

#### **IMPORTANT**

- **The machine must be ON and connected to the computer.**
- **The computer must be connected to the Internet.**
- **Make sure you are logged on with Administrator rights.**
- **This application is not available for Windows Server® 2003/2008.**

a Open the top menu again by ejecting and then reinserting the CD-ROM or by double-clicking the **start.exe** program from the root folder.

**b** The CD-ROM Top Menu will appear. Choose your language and then click **Additional Applications**.

![](_page_24_Picture_13.jpeg)

c Click the **BookScan&Whiteboard Suite** button to install.

![](_page_24_Picture_15.jpeg)

## **BRAdmin Light utility (for Windows® users)**

BRAdmin Light is a utility for initial setup of Brother network connected devices. It also can search for Brother products on your network, view the status and configure basic network settings, such as IP address. For more information on BRAdmin Light, visit us at [http://solutions.brother.com/](http://solutions.brother.com).

## **Note**

*If you require more advanced printer management, use the latest Brother BRAdmin Professional utility version that is available as a download from [http://solutions.brother.com/.](http://solutions.brother.com)*

#### **Install the BRAdmin Light configuration utility**

**a** Click **Advanced** and then **Network Utilities** on the menu screen.

![](_page_25_Picture_7.jpeg)

![](_page_25_Picture_8.jpeg)

![](_page_25_Picture_9.jpeg)

**b** Click **BRAdmin Light** and follow the on-screen instructions.

![](_page_25_Picture_11.jpeg)

### **Set your IP address, Subnet Mask and Gateway using BRAdmin Light**

### **Note**

*If you have a DHCP/BOOTP/RARP server in your network, you don't have to do the following operation. The machine will automatically obtain its own IP address.*

**a** Start BRAdmin Light. It will search for new devices automatically.

| <b>Searching for Devices</b>     |                |
|----------------------------------|----------------|
| Searching network for 6 seconds. | Stop Searching |
|                                  |                |
|                                  |                |
| New Device: 1 ( Unconfigured: 1) |                |
|                                  |                |

**b** Double-click the unconfigured device.

![](_page_25_Picture_18.jpeg)

c Choose **STATIC** for the **Boot Method**. Enter the **IP Address**, **Subnet Mask** and **Gateway**, and then click **OK**.

![](_page_25_Picture_176.jpeg)

**d** The address information will be saved to the machine.

# **For Network Users**

## **BRAdmin Light utility (for Mac OS X users)**

BRAdmin Light is a utility for initial setup of Brother network connected devices. It also can search for Brother products on your network, view the status and configure basic network settings, such as IP address from a computer running Mac OS X 10.3.9 - 10.5.x.

The BRAdmin Light software will be installed automatically when you install the printer driver. If you have already installed the printer driver, you don't have to install BRAdmin Light again. For more information on BRAdmin Light, visit us at [http://solutions.brother.com/.](http://solutions.brother.com)

### **Set your IP address, Subnet Mask and Gateway using BRAdmin Light**

**Note**

- *If you have a DHCP/BOOTP/RARP server in your network, you don't have to do the following operation. The machine will automatically obtain its own IP address.*
- *Make sure that version 1.4.2 or later of Java™ client software is installed on your computer.*
- **a** Double-click the **Macintosh HD** icon on your desktop.

![](_page_26_Picture_9.jpeg)

**b** Choose Library, Printers, Brother and then **Utilities**.

![](_page_26_Figure_11.jpeg)

c Double-click the file **BRAdmin Light.jar** and run the software. BRAdmin Light will then search for new devices automatically.

![](_page_26_Picture_171.jpeg)

**d** Double-click the unconfigured device.

![](_page_26_Picture_172.jpeg)

e Choose **STATIC** for the **Boot Method**. Enter the **IP Address**, **Subnet Mask** and **Gateway**, and then click **OK**.

![](_page_26_Picture_173.jpeg)

 $\mathbf f$  The address information will be saved to the machine.

# **Consumables**

## **Replacement consumables**

When the time comes to replace ink cartridges, an error message will be indicated on the LCD. For more information about the ink cartridges for your machine, visit <http://www.brother.com/original/> or contact your local Brother re-seller.

#### **Ink cartridge**

![](_page_27_Picture_140.jpeg)

#### **What is Innobella™?**

Innobella™ is a range of genuine consumables offered by Brother. The name "Innobella™" derives from the words "Innovation" and "Bella" (meaning "Beautiful" in Italian) and is a representation of the "innovative" technology providing you with "beautiful" and "long lasting" print results.

![](_page_27_Picture_7.jpeg)

#### **Trademarks**

The Brother logo is a registered trademark of Brother Industries, Ltd.

Brother is a registered trademark of Brother Industries, Ltd.

Multi-Function Link is a registered trademark of Brother International Corporation.

Windows Vista is either a registered trademark or a trademark of Microsoft Corporation in the United States and other countries.

Microsoft, Windows, Windows Server and Internet Explorer are registered trademarks of Microsoft Corporation in the United States and/or other countries.

Apple, Macintosh and Safari are trademarks of Apple Inc., registered in the United States and other countries.

Nuance, the Nuance logo, PaperPort and ScanSoft are trademarks or registered trademarks of Nuance Communications, Inc. or its affiliates in the United States and/or other countries.

FaceFilter Studio is a trademark of Reallusion, Inc.

Each company whose software title is mentioned in this manual has a Software License Agreement specific to its proprietary programs.

#### **All other trademarks are the property of their respective owners.**

#### **Compilation and Publication**

Under the supervision of Brother Industries, Ltd., this manual has been compiled and published, covering the latest product descriptions and specifications.

The contents of this manual and the specifications of this product are subject to change without notice.

Brother reserves the right to make changes without notice in the specifications and materials contained herein and shall not be responsible for any damages (including consequential) caused by reliance on the materials presented, including but not limited to typographical and other errors relating to the publication.

#### **Copyright and License**

©2009 Brother Industries, Ltd. All rights reserved. This product includes software developed by the following vendors: ©1983-1998 PACIFIC SOFTWORKS, INC.

![](_page_27_Picture_25.jpeg)